# Creating Book Labels and Spine Labels using the P-touch printer:

A special thank you to Morton County and especially Barbara Luck with helping to develop these directions.

#### Step 1:

First we need to get the information we want to be printed on the labels. We are going to do this through the "**New Item Activity**" Report in VERSO.

Getting the report:

- a. Login to your VERSO account as a user that has report privileges.
- b. Click on **Staff Dashboard** and then **Circ Reports** at the top of the page.
- c. Click on **Run Reports**.
- d. Under the **Item Reports** section you should see a report called **New Item Activity**.
- e. Click on the **New Item Activity** Report.

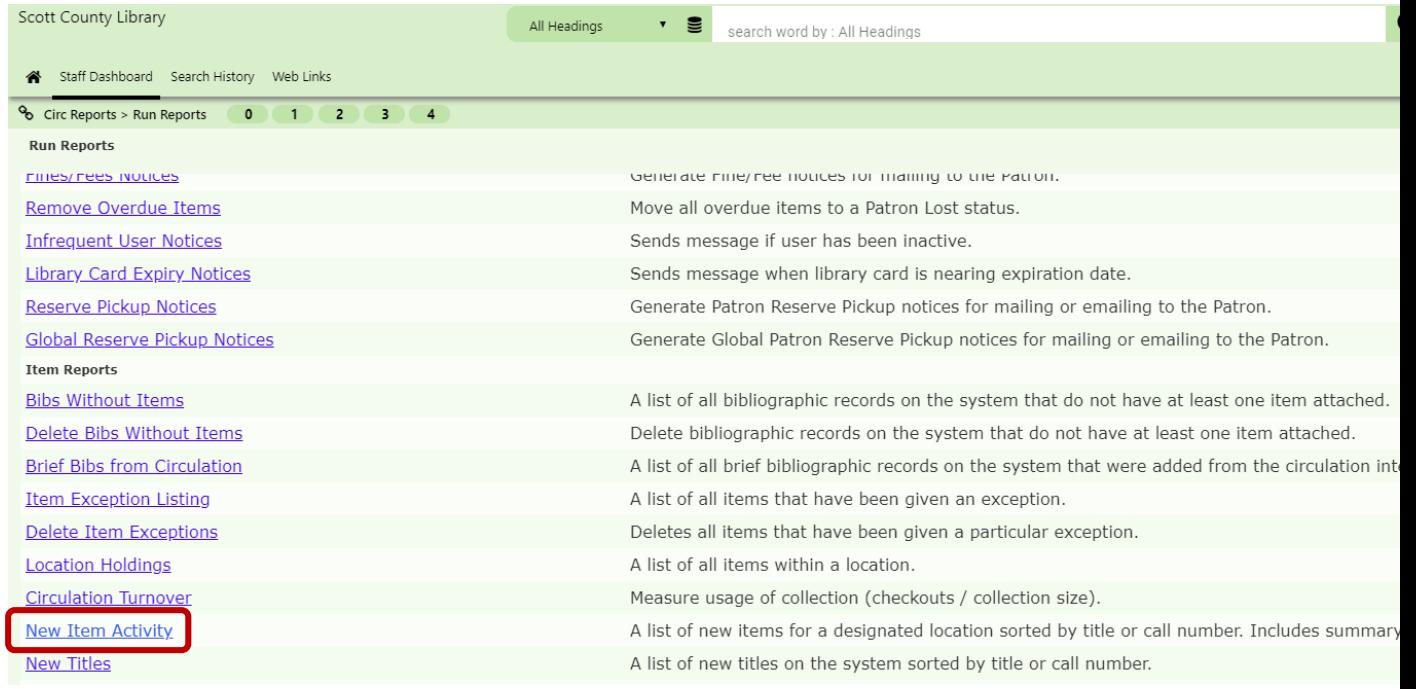

f. A screen should pop-up letting you select options for your report. Make sure the location is correct (look for your library name.)

- g. Under sort by you will have the option of selecting: **Added Order**, **Call Number**, or **Title**. If you catalog items such as magazines, paperbacks, etc that may not need labels sorting by **Call Number** may be the best option. Although the other options will also be helpful depending on your workflow.
- h. Select a Start and End date for the report. *Usually you will want to pick the first day of cataloging and the day after you cataloged.*

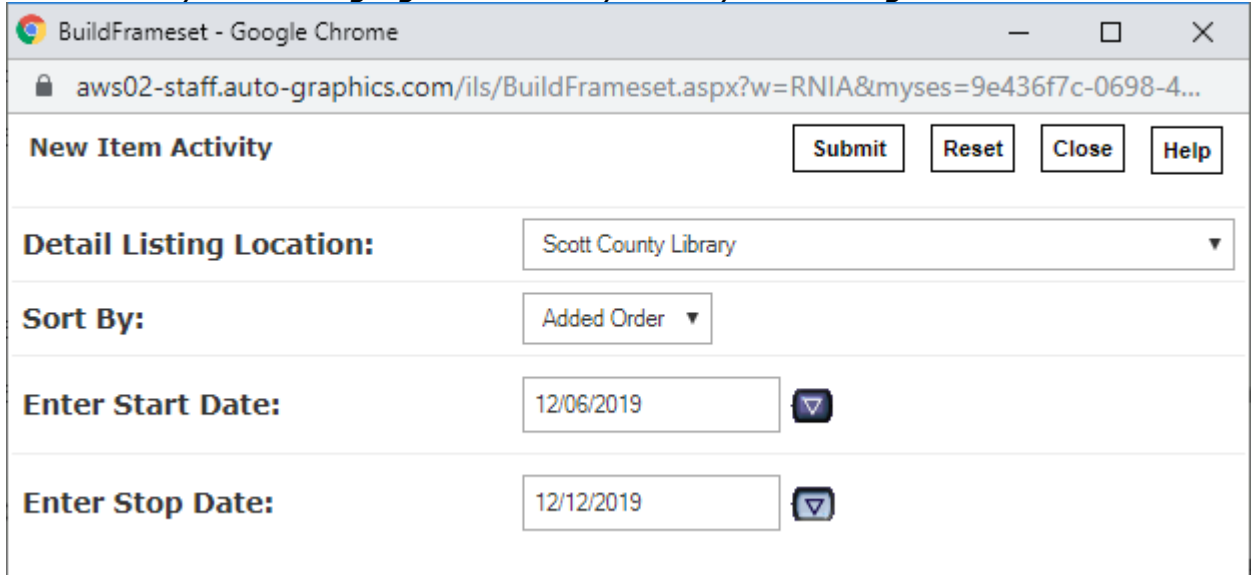

- i. Click **Submit**.
- j. This will take you to a page where you can schedule the report. Most likely you will just be running this report on demand. Leave the defaults and click **Submit** again.
- k. This will take you back to the list of reports and now we need to open the report we ran. To do this, go back to the Circ Reports section by clicking on Circ Reports or going back to the Staff Dashboard. Once back to Circ Reports, click on View Reports.
- l. Once the report has been finished, click on the link of the report.

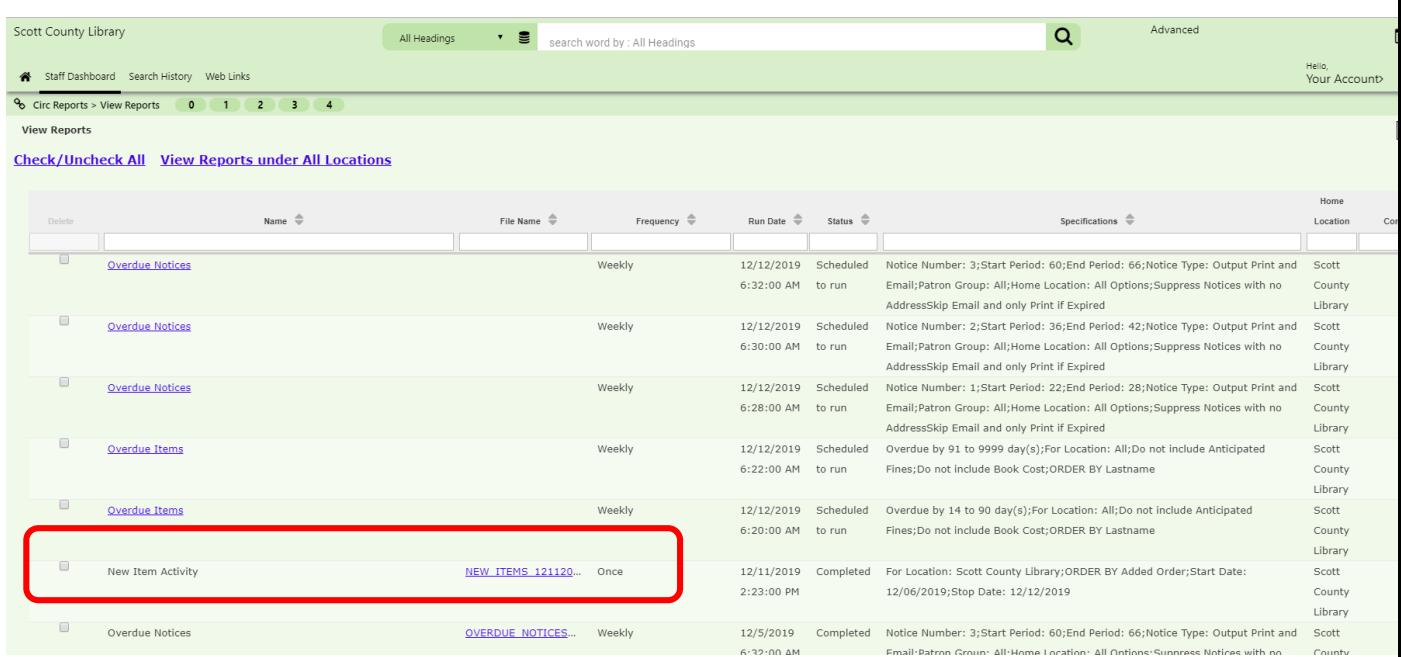

This will download it to your computer (it will usually show up at the bottom of your browser). Once it's downloaded, click on it and open it in. This will open it in Excel.

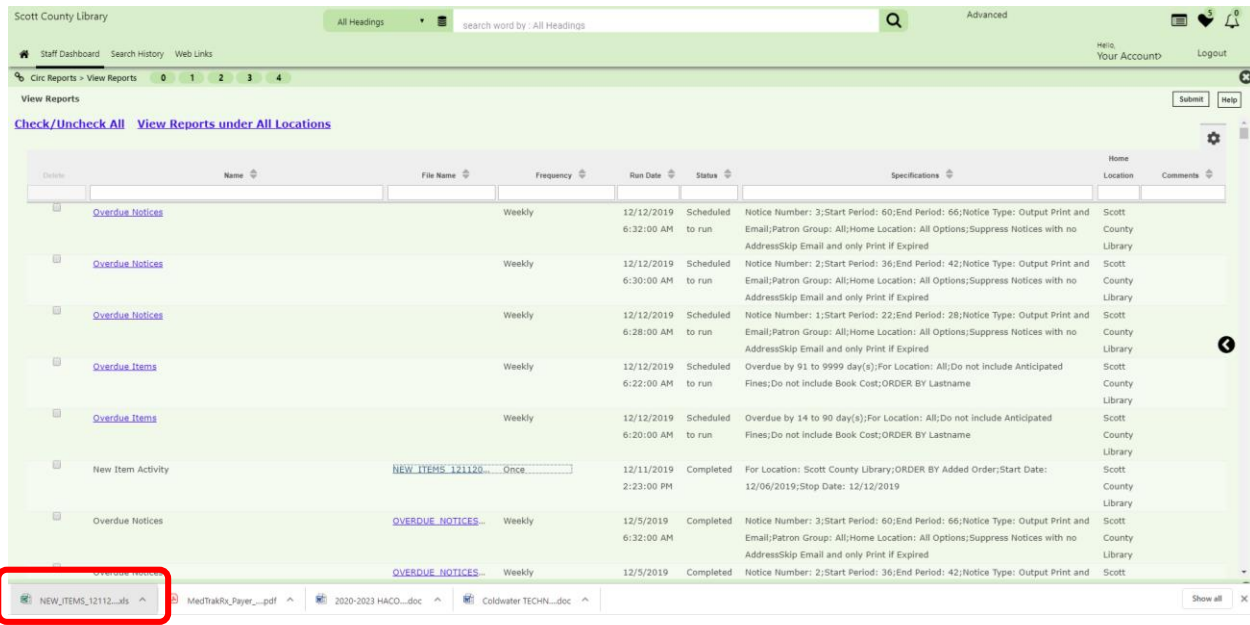

m. Once opened in Excel Click on Enable Editing at the top of the screen.

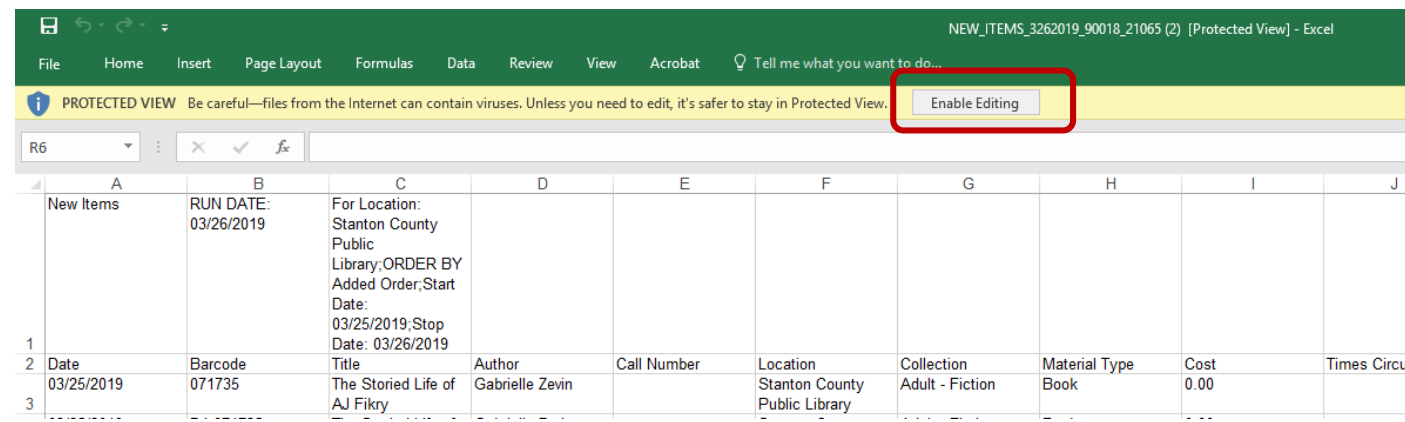

n. Click on File and Save As and then Browse. Save the report as "**Verso New Item Report**" in the **Label** folder on your **Desktop**. If it asks if you want to replace a current copy go ahead and click on **Yes**. We are going to overwrite the original copy every time. This way you won't have a bunch of extra files taking up space on your computer. **Important: Please be sure to save your file at this point and give it the name of Verso New Item Report.** 

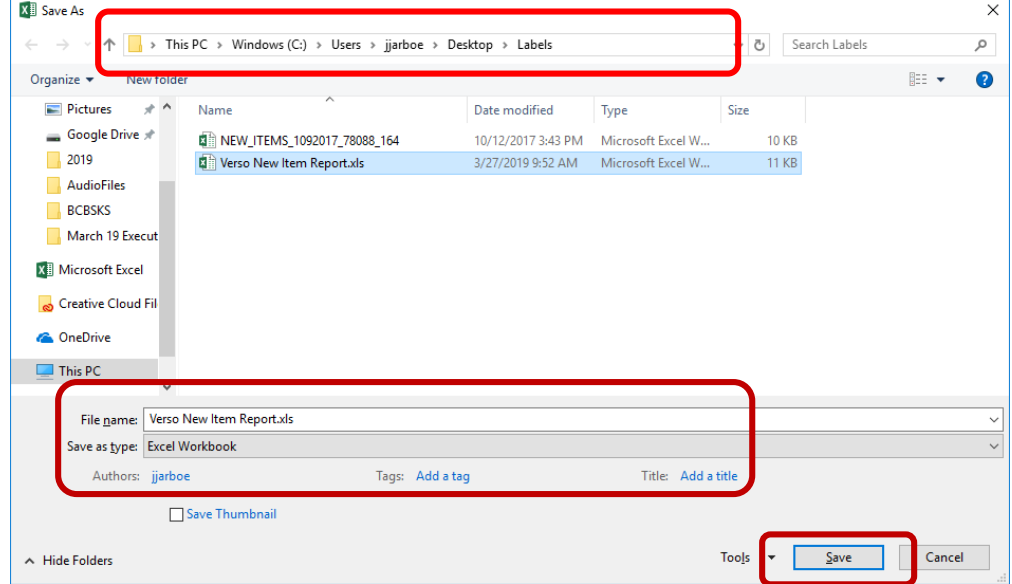

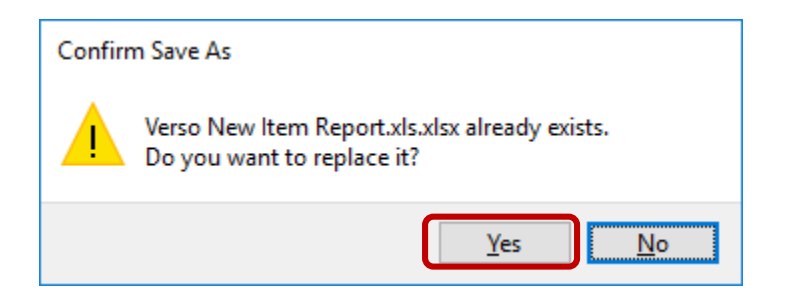

# Step 2:

Edit the New Item Report information so we can print off Book Labels. The following suggestions are just suggestions. Each library does their labels differently. The nice thing about using these labels is that you can customize them for your library.

- a. Open the Excel report you saved in Step 1 (if it's not still open. Go to your desktop, find your label folder, and find the **Verso New Item Report** Excel Spreadsheet).
- b. Delete the first row. This has extra info like report title that you will not need. The easiest way to do this is to select it with your mouse by clicking once, right clicking and then clicking on delete.

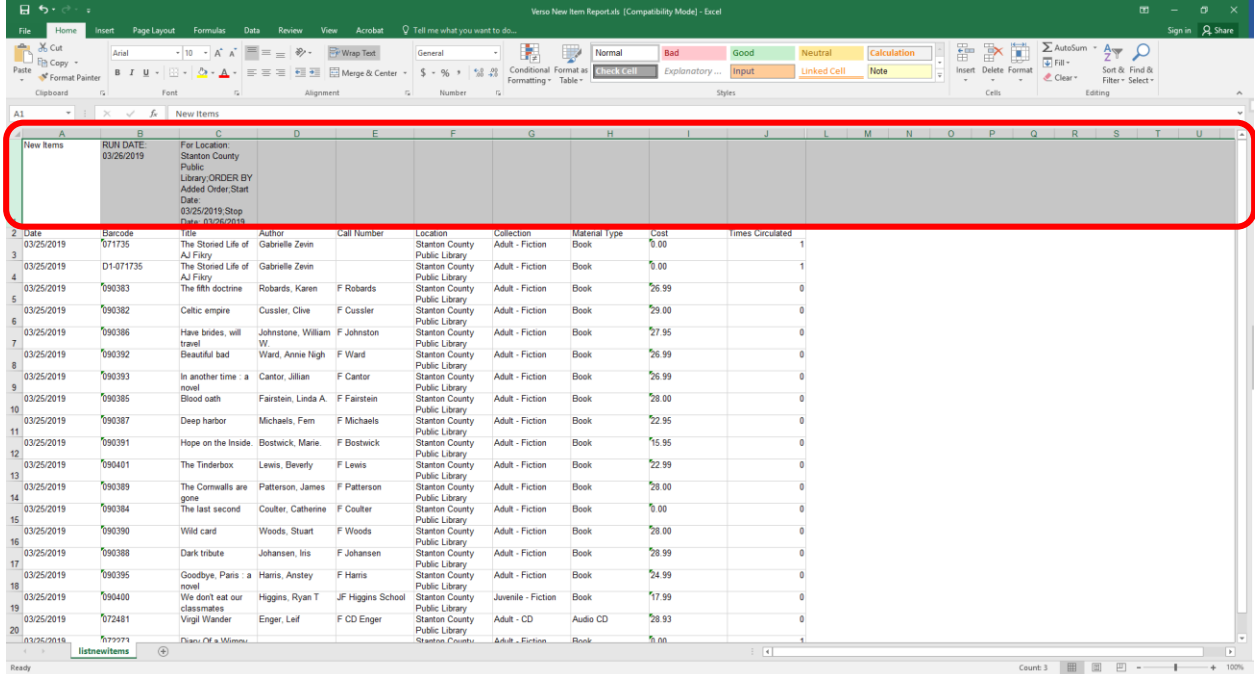

**Important: Make sure the header info ie: Date, Barcode, Title, etc ALL stay up at the top even if these aren't columns you will be using. These headers are what the label maker program will need to match up the information on your labels with the formatting. All of the header info should also be in the FIRST ROW. Be sure to check that the first row contains header info and is NOT blank.** 

c. Delete any extra rows like Magazines or ILL that will not need labels. (Not

necessary, but some people like to do it.) You can also just choose not to print these labels.

d. Save your changes and close the New Item Report spreadsheet.

### Step 3:

Print the Pocket Labels

a. Find the file "**Verso Book Label**" P-touch Layout file and open it. (this file will be located in the label folder on your desktop)

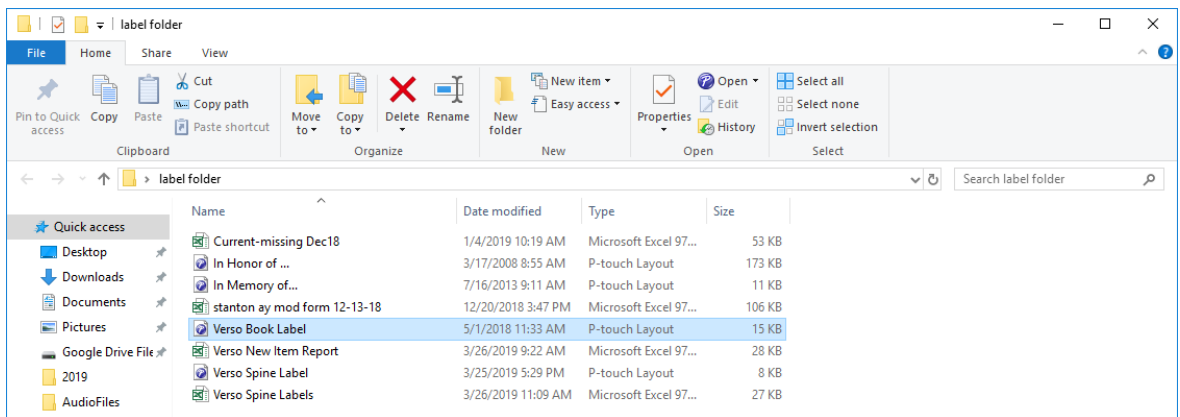

- b. The P-Touch program should automatically open up with your labels. Look at the records on the bottom to verify that it connected to the Excel file you modified in Step 2. If not, go to 3. If it did, go to 4.
- c. Go to **File** | **Database** and Click on **Connect**. A message may come up similar to the one below.

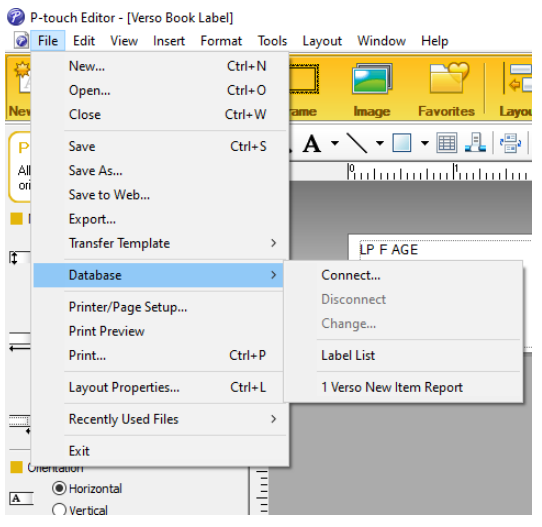

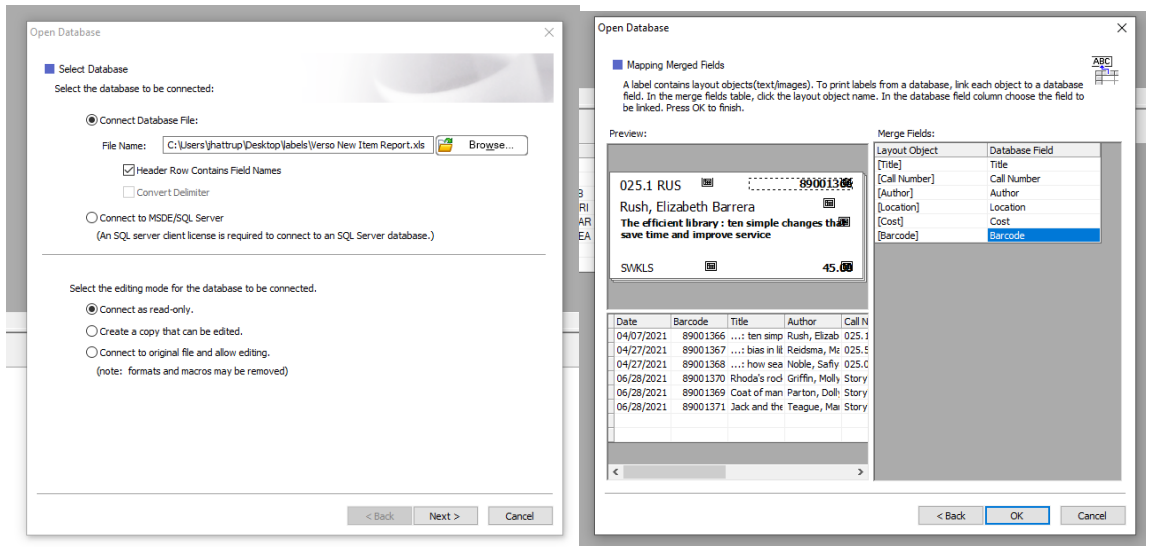

d. Browse to "**Verso New Item Report**" in the Label Folder on your desktop, select it and click "**Open**". Click on "Connect to original file and allow editing." Click Next

- e. Check the labels over to make sure you haven't forgotten anything and they look the way you want them to. Click **OK**
- f. Print your labels by going to File | Print. You will have the option of printing all records, a range of records, or the current record.
- g. When you are done, close the label program. If it prompts to save the format and you want it to save it, **BE SURE TO CLICK YES.**

#### Step 4:

Now, you are ready to start creating your spine labels. First you will have to prepare the spreadsheet for the spine labels.

- a. Open the **Verso Spine Labels Spreadsheet** located in the labels folder on your desktop. You might get a message about Macros when you open your spreadsheet. Go ahead and click on the Enable Content button.
- b. Delete all of the old data. **(Be sure to leave header info ie: Cutter1, Cutter2, Cutter3.)**

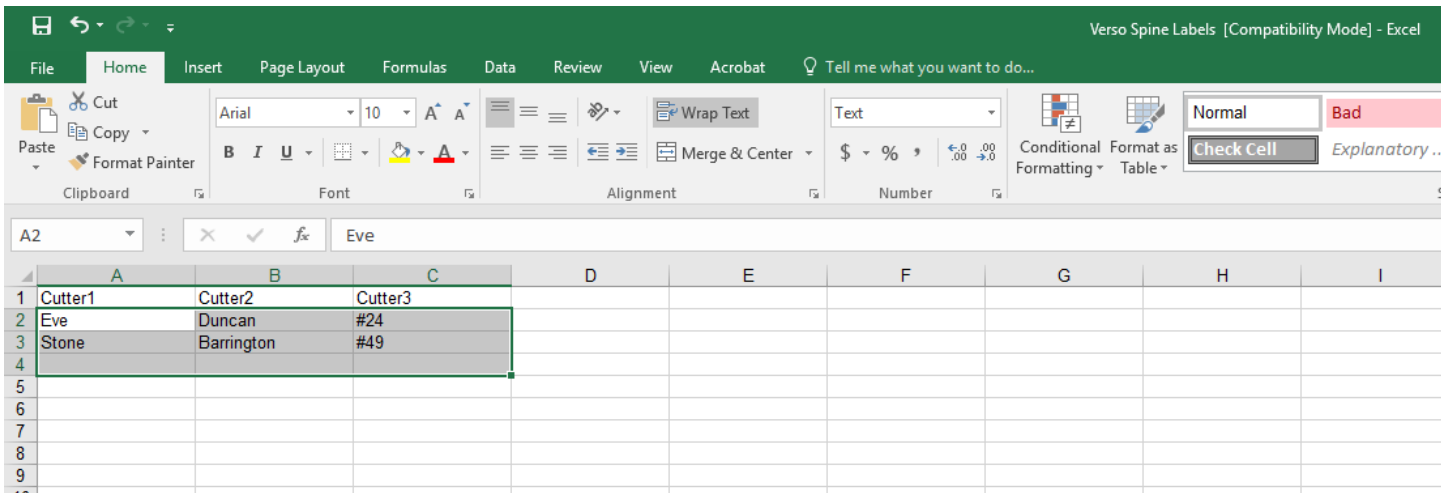

Open the **Verso New Item Report spreadsheet** located in the **Label Folder on your Desktop.** Copy and paste the column that contains the call / cutter from the **Verso New Item Report** into the **Verso Spine Label Spreadsheet.** (Do not copy the column headings)

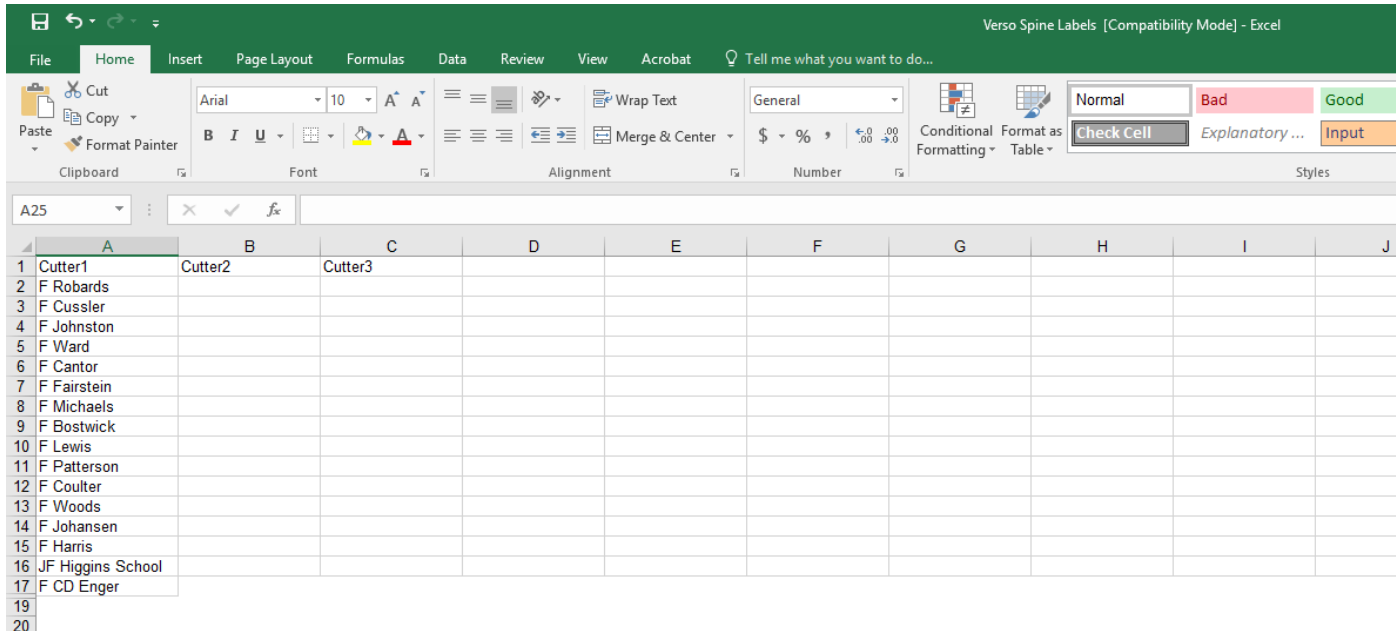

b. After you get the Call Numbers/Cutter info pasted into the first row, hold down the **Ctrl + s** on your keyboard. This will split your cutter numbers and put them into each field. A message will pop up similar to the one below. Click OK.

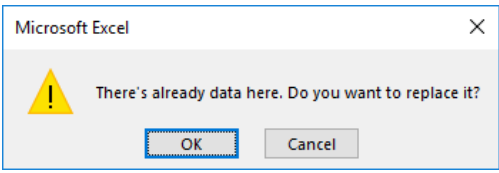

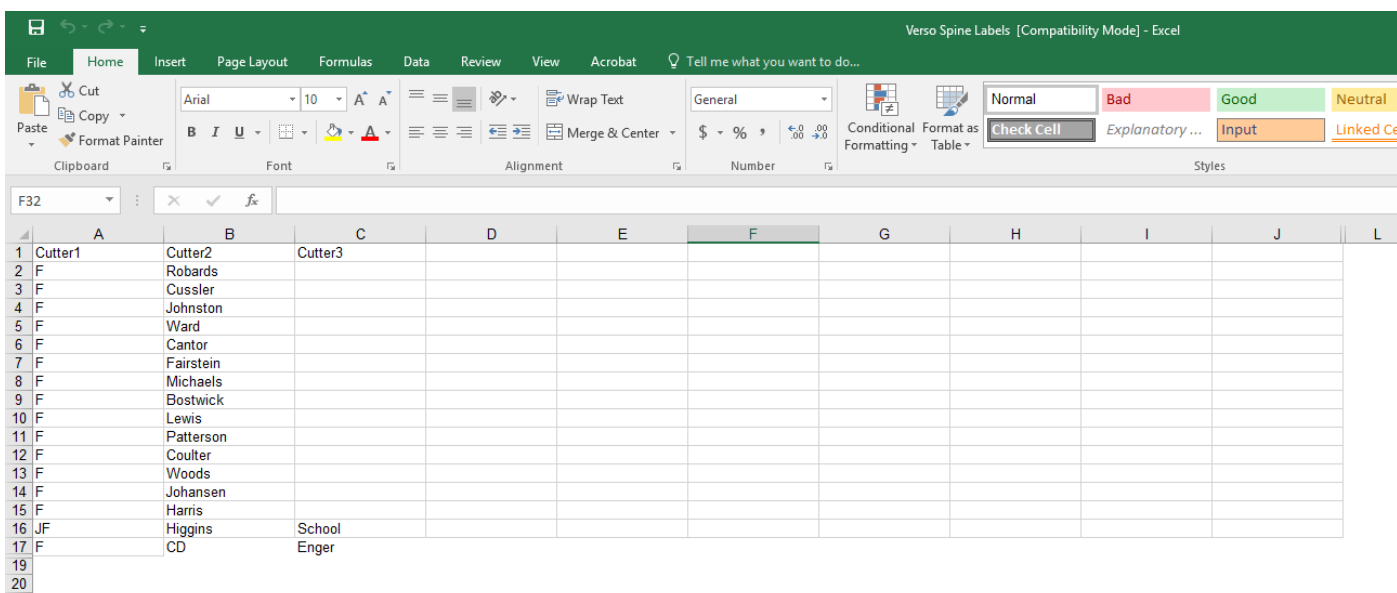

- c. Some libraries like to add series information, etc to Cutter 3.
- d. Save your **Verso Spine Label** sheet report and Exit.

# Step 5:

Print the Spine Labels

- a. Find the file "**Verso Spine Label**" P-touch Layout file and open it.
- b. The P-Touch program should automatically open up with your labels.
- c. Check the labels over to make sure you haven't forgotten anything and they look the way you want them to. You may have to line it up a little if the Author's name is long or it is offset for some reason.
- d. Print your labels by going to File | Print. You will have the option to print all records, a range of records, or the current record.
- e. When you are done, close the label program. If it prompts to save the format **BE SURE TO CLICK YES.**

#### **Step by Step Breakdown:**

- **a.** Run the VERSO New Item Report and Save it to the Labels folder on the Desktop.
- **b.** Edit the Report so you can use it to print labels.
- **c.** Print the Pocket Labels (optional)
- **d.** Create your Spine Labels
- **e.** Print your Spine Labels